# 第1步:关注公众号——湖南理工职院财务

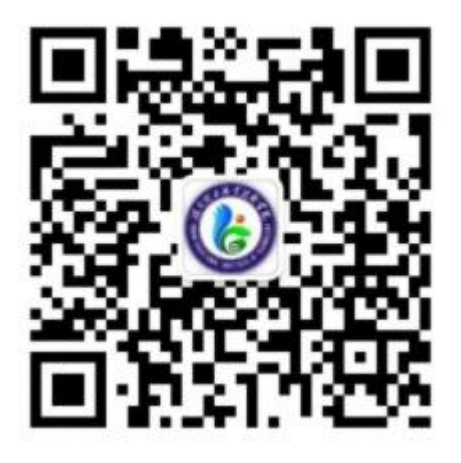

扫描上方二维码关注微信公众号

## 第 2 步: 阅读报名须知

考生须在湖南省普通高校招生考试考生综合信息 平台(网址 https://ks.hneao.cn)或"潇湘高考"APP 第 一志愿报考我院,方可进行缴费,缴费时间为 3 月 8 日 8:00至 3月 11日 17:00。

缴费成功后因考生放弃考试等, 报考费不予退还。 在网上缴费确认交易时,如遇异常,请联系:刘老 师 15673285998。

### 第 3 步:验证手机号码

为便于联系考生,缴费前需验证考生联系电话的有效性。 系统向考生手机发送随机验证码短信,考生收到验证码短信后, 填写收到的验证码完成验证。

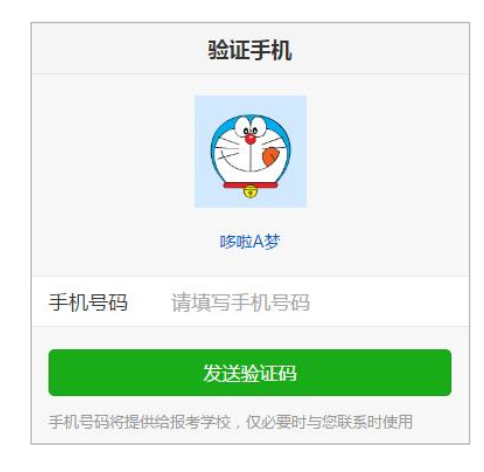

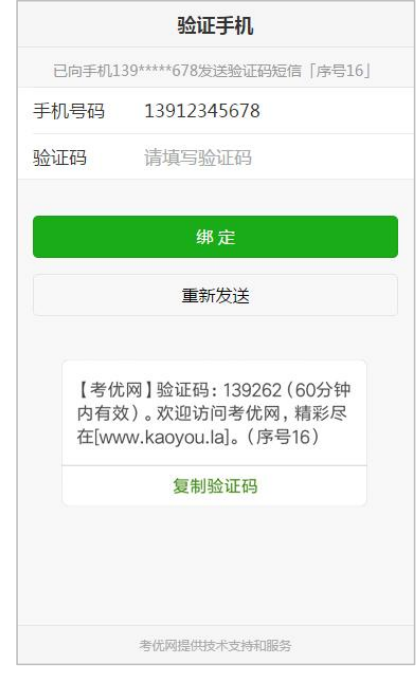

# 第 4 步: 报名信息验证 考生填写自己的考生号(14 位)、姓名、身份证号信息,系统 验证考生信息是否正确,是否报考我校。 报名信息错误或未报考我校 确定 该提示表示考生填写信息有误,请检查填写的个人信息。

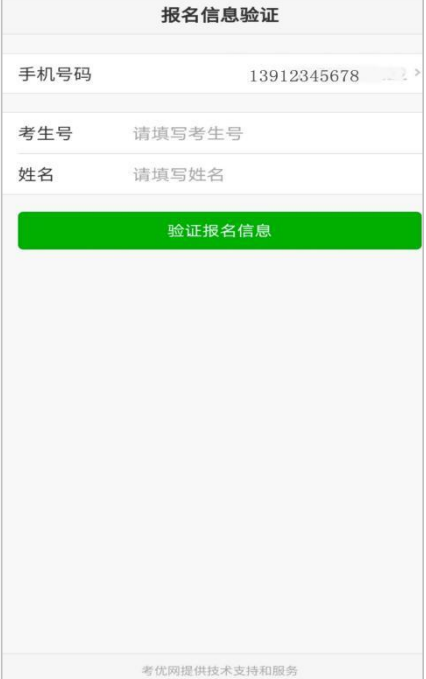

### 第 5 步: 网上缴费

使用身份证号和姓名登录缴费, 在"自助缴费"项目中 选择"考试费",点击"去支付"网上缴费提供两种方式, 一种方式是使用自己的微信号进行支付,另一种方式可请他 人帮助代缴。

使用自己的微信号进行支付,点击"去缴费"按钮在弹 出的自助缴费中选择"考试费",打开"湖南非税收缴服务 平台"小程序,点击"立即支付",然后在支付密码框,输 入密码即可完成支付。

支付过程如下图所示:

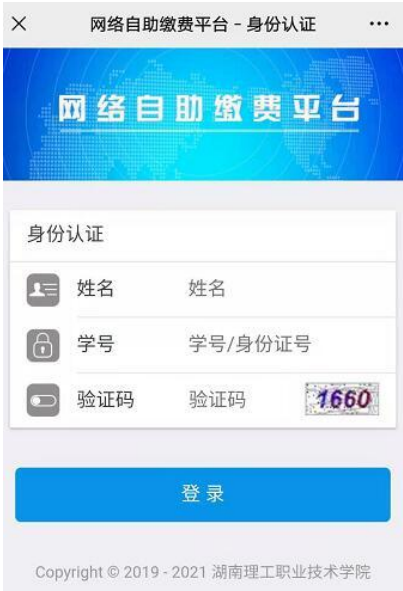

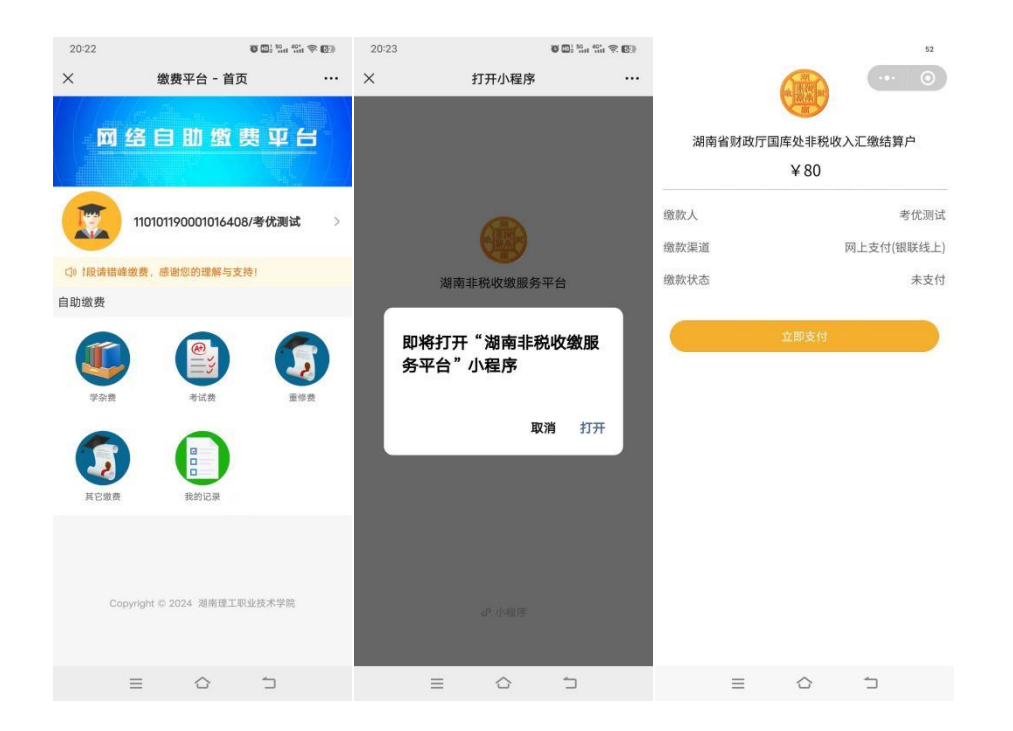

### 第 6 步:下载打印准考证

支付完成后,请在 3 月 14 日 8:00 至 3 月 15 日 18:00 内下载打印准考证。

在上面关注的公众号上点击左下角"单招招生", 在弹 出菜单中选择"打印准考证",如右图,输入考生号(14 位)和身份证后 6 位然后点击"查询"按钮, 查询正确后会 显示"下载准考证"按钮,可将准考证文件保存到手机上, 在电脑上连接手机数据线复制到电脑中再打印。

如遇异常请联系:邓老师 0731-52518710

湖南理工职业技术学院 单招考试准考证下载

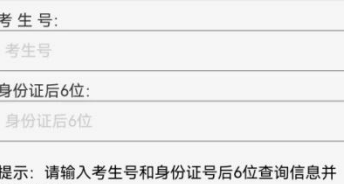

下载准考证。